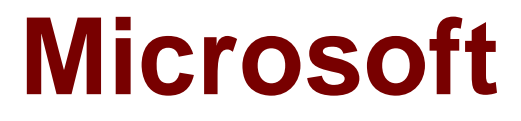

# **Exam 70-348**

## **Managing Projects and Portfolios with Microsoft PPM**

**Verson: Demo**

**[ Total Questions: 10 ]**

## **Question No : 1 HOTSPOT**

You are evaluating the requirements for creating a new portfolio analysis.

For each of the following statements, select Yes if the statement is true. Otherwise, select No.

## **Answer Area**

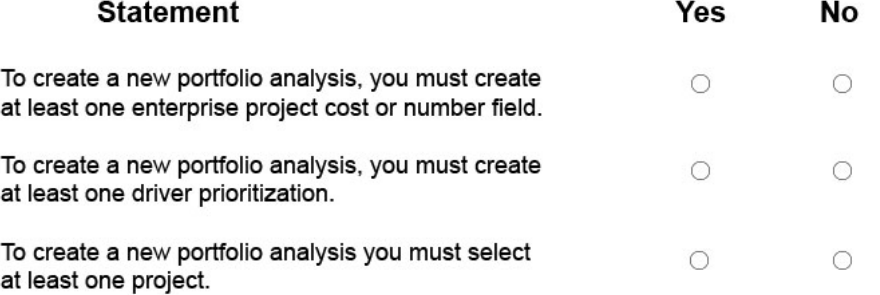

#### **Answer:**

## **Answer Area**

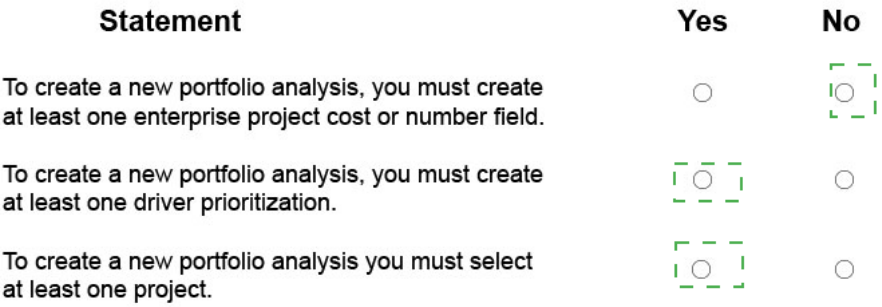

## **Explanation:**

## **Answer Area**

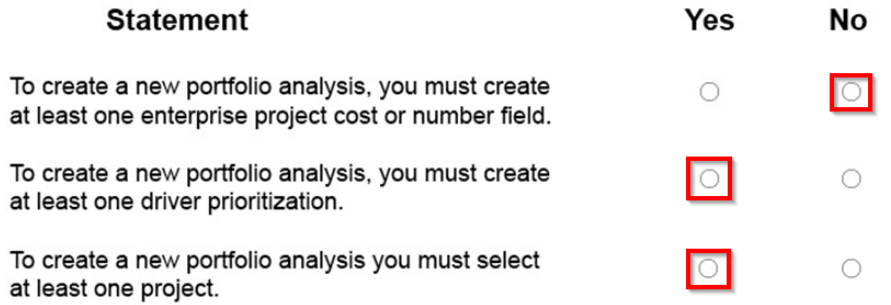

References:

https://technet.microsoft.com/en-us/library/dn641991.aspx

## **Question No : 2**

The SharePoint Farm administrator for a company installs Microsoft PPM and grants you administrative rights for PWA. The PWA instance is accessible at the URL: https://AppServer/Live.

You determine that the client needs to implement a Resource Breakdown Structure (RBS) to provide access to projects.

You need to ensure that the RBS is implemented.

What should you do first?

**A.** Run the Set-SPProjectPermissionMode Windows PowerShell cmdlet.

**B.** Ask the SharePoint administrator to run the Set-SPProjectPermissionMode Windows PowerShell cmdlet.

**C.** From Settings, select Manage Groups.

**D.** From Site Settings, activate the Project Web App Connectivity feature.

#### **Answer: B**

### **Question No : 3**

You are a project manager in an organization that uses Microsoft PPM. You create a proposal for a new project by entering values for the Name, Description, Proposed Cost, Proposed Benefits, and Sponsor Name properties.

The PMO must be able to approve all project proposals that have a proposed cost above a certain threshold value.

You need to use a project approval workflow.

Which three objects should use? Each correct answer presents part of the solution.

- **A.** Project Departments
- **B.** Enterprise Project types
- **C.** Project Detail Pages
- **D.** Project schedule templates
- **E.** Phases and stages

**Answer: B,C,E**

## **Question No : 4 DRAG DROP**

You are the administrator for an organization that uses Microsoft PPM.

Users must be able to create projects by using predefined templates.

You need to create a new Enterprise Project Template and make it available for users.

In which order should you perform the actions? To answer, move all of the actions from the list of actions to the answer area and arrange them in the correct order.

## **Actions**

Open the project file you want to save as a template, in Project Pro for Office 365, while connected to PWA.

From Microsoft Project, in Save to Project Web App, set the Type to Template.

From Settings, click Enterprise Project Types and attach the project template to the new Enterprise Project Type.

From Save as Template, select the type of the data that you want to remove from the template.

## **Answer Area**

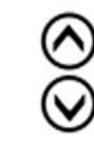

## **Answer:**

#### **Actions**

Open the project file you want to save as a template, in Project Pro for Office 365, while connected to PWA. \_\_\_\_\_\_\_\_\_\_\_\_\_\_\_\_\_\_\_

From Microsoft Project, in Save to Project Web App, set the Type to Template.

From Settings, click Enterprise Project Types and attach the project I I template to the new Enterprise Project Type.

From Save as Template, select the type of the data that you want to remove from the template.

## **Answer Area**

Open the project file you want to save as a template, in Project Pro for Office 365, while connected to PWA.

From Microsoft Project, in Save to Project Web App, set the Type to Template.

From Save as Template, select the type of the data that you want to remove from the template.

From Settings, click Enterprise Project Types and attach the project template to the new Enterprise Project Type.

## **Question No : 5**

You are a project manager using Microsoft PPM.

You need to create a new project that uses one of your company's templates.

What are two ways to achieve the goal? Each correct answer presents a complete solution.

- **A.** From Microsoft Project, select Enterprise.
- **B.** In Project Center, select New, and then select the desired enterprise project type.
- **C.** In Resource Center, select New.
- **D.** From Microsoft Project, select Featured.

#### **Answer: A,B**

## **Question No : 6 DRAG DROP**

You are a product manager in an organization that is using Microsoft PPM.

Some of your resources update their assignments correctly.

You need to accept their updates without review by setting up an approval rule.

Which four actions should you perform in sequence? To answer, move the appropriate actions from the list of actions to the answer area, and arrange them in the correct order.

**Answer Area** 

## **Actions**

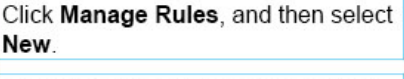

From the quick launch menu, select Approvals.

From the quick launch menu, select Projects.

Select the option to automatically run this rule for all tasks and specific resources.

Select the option to automatically run this rule for all tasks and for current and future resources.

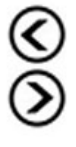

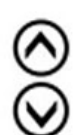

#### **Answer:**

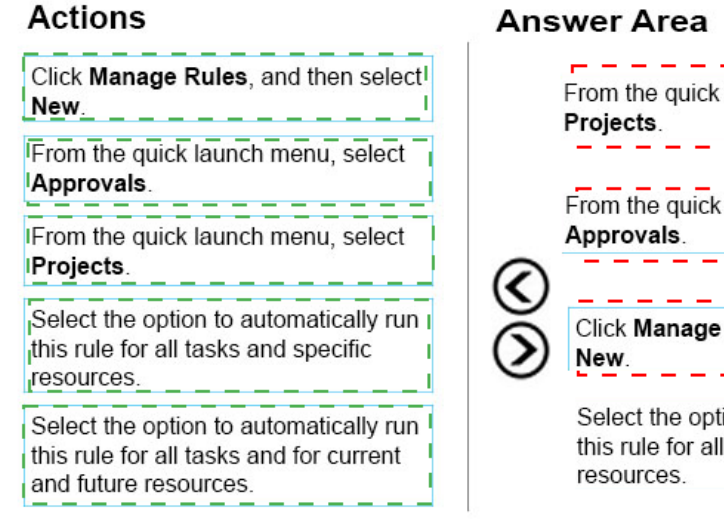

# From the quick launch menu, select From the quick launch menu, select Click Manage Rules, and then select Select the option to automatically run this rule for all tasks and specific

## **Question No : 7 HOTSPOT**

Your organization uses Microsoft PPM for tracking projects.

For one specific cross-functional project, different managers are responsible for different phases. These managers must be able to receive the task status updates for the project tasks that they are responsible for.

For each of the following statements, select Yes if the statement is true. Otherwise, select No.

## **Answer Area**

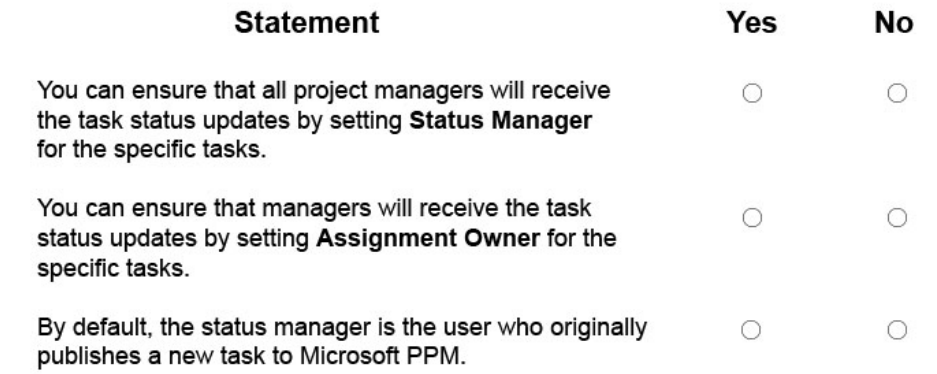

## **Answer Area**

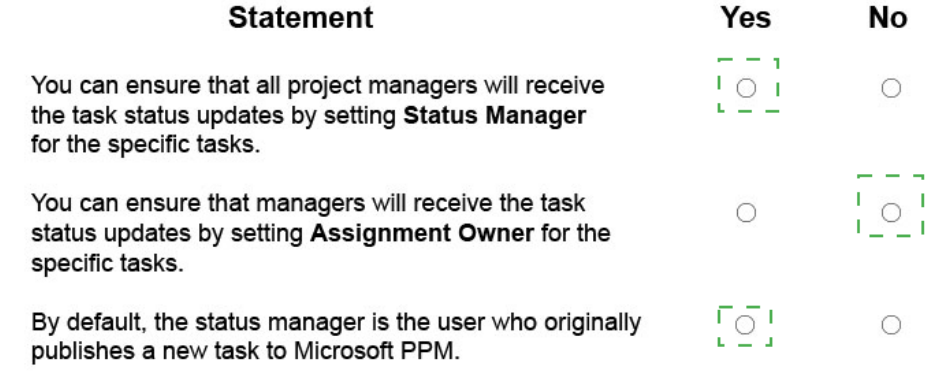

## **Explanation:**

## **Answer Area**

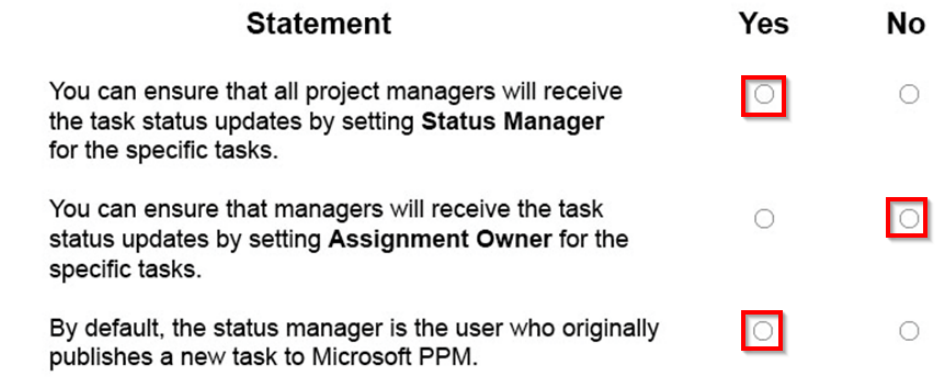

#### References:

https://support.office.com/en-gb/article/Status-Manager-task-field-4bc59e8b-fa20-415facd0-393b8572e6c4

## **Question No : 8**

Your organization is using Microsoft PPM to manage large projects. Within the Microsoft PPM environment, you use SharePoint sites with task lists to manage smaller projects. You turn on the Timesheets feature.

You must collect information about the time that resources spend on all projects.

You need to ensure that you can capture timesheet data from the existing SharePoint task lists.

Which two actions will achieve the goal? Each correct answer presents a complete solution.

**A.** Convert the SharePoint task lists into an enterprise project.

**B.** Use the Get Started with Project Web App web part to add existing SharePoint task lists to Project Center.

**C.** Activate the enterprise project features for the SharePoint sites.

**D.** In Project Center, add existing SharePoint task lists to PWA as a project.

**E.** In SharePoint, add existing SharePoint task lists to Project Center.

## **Answer: A,C**

## **Question No : 9 DRAG DROP**

You are a program manager who is using Microsoft PPM and Microsoft Project to manage an e-commerce portal development program.

The program is separated into individual projects that represent each area of development, so that each group can manage its own tasks while still having progress visibility at the program level.

You need to be able to manage the overall program as well as its associated individual projects within Project Center. This includes the project sites associated with both the program and the individual projects. Each individual project site should be a subsite of the overall program project site.

You need to create the master program, the individual projects, and their associated project sites.

Which four actions should you perform in sequence? To answer, move the appropriate actions from the list of actions to the answer area, and arrange them in the correct order.

#### **Actions**

Under Server Settings | Connected SharePoint Sites, select Settings, and then, in the When an Enterprise Project is published dialog box, ensure that the Allow users to choose option is selected.

Under Server Settings, select Additional Server Setting, and then ensure that the Allow master projects to be saved and published check box is selected.

In Microsoft Project, create the individual projects, selecting to provision the site as a subsite for the e-commerce portal development program project site on publish.

From Microsoft Project, create the individual projects, selecting to provision the site.

In Microsoft Project, create the master project and select the master project site on publish

Under Server Settings | Connected SharePoint Sites, select Settings, and then, in When an Enterprise Project is published, ensure that the Sync Enterprise Projects tasks to Tasks List option is selected

#### **Answer Area**

#### **Answer:**

#### **Actions**

Under Server Settings | Connected SharePoint Sites, select Settings, and then, in the When an Enterprise Project is published dialog box, ensure that the Allow users to choose option is selected.

Under Server Settings, select Additional Server Setting, and then ensure that the Allow master projects to be saved and published check box is selected.

In Microsoft Project, create the individual projects, selecting to provision the site as a subsite for the e-commerce portal development program project site on publish,

From Microsoft Project, create the individual projects, selecting to provision the site.

In Microsoft Project, create the master project and select the master project site on publish

Under Server Settings | Connected SharePoint Sites, select Settings, and then, in When an Enterprise Project is published, ensure that the Sync Enterprise Projects tasks to Tasks List option is selected

#### **Answer Area**

Under Server Settings, select Additional Server Setting, and then ensure that the Allow master projects to be saved and published chock how is solocted Under Server Settings | Connected SharePoint Sites, select Settings, and then, in When an Enterprise Project is

published, ensure that the Sync Enterprise Projects tasks to Tasks List option is selected.

In Microsoft Project, create the master project and select the master project site on publish

In Microsoft Project, create the individual projects, selecting to provision the site as a subsite for the e-commerce portal development program project site on publish.

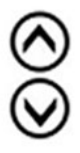

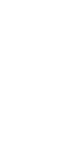

## **Question No : 10 DRAG DROP**

You are a project manager in an organization that is using Microsoft PPM for work management.

You have already accepted all status updates in the Approval Center, but you are still unable to see the updates in your project schedule.

You need to ensure that status updates are reflected in your project schedule.

Which four actions should you perform in sequence? To answer, move the appropriate actions from the list of actions to the answer area and arrange them in the correct order.

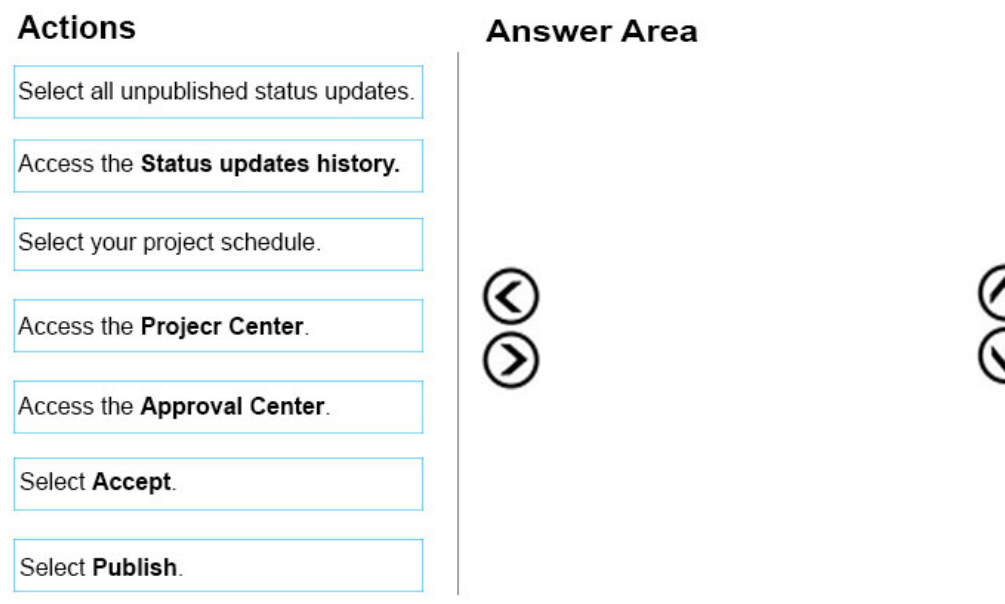

#### **Answer:**

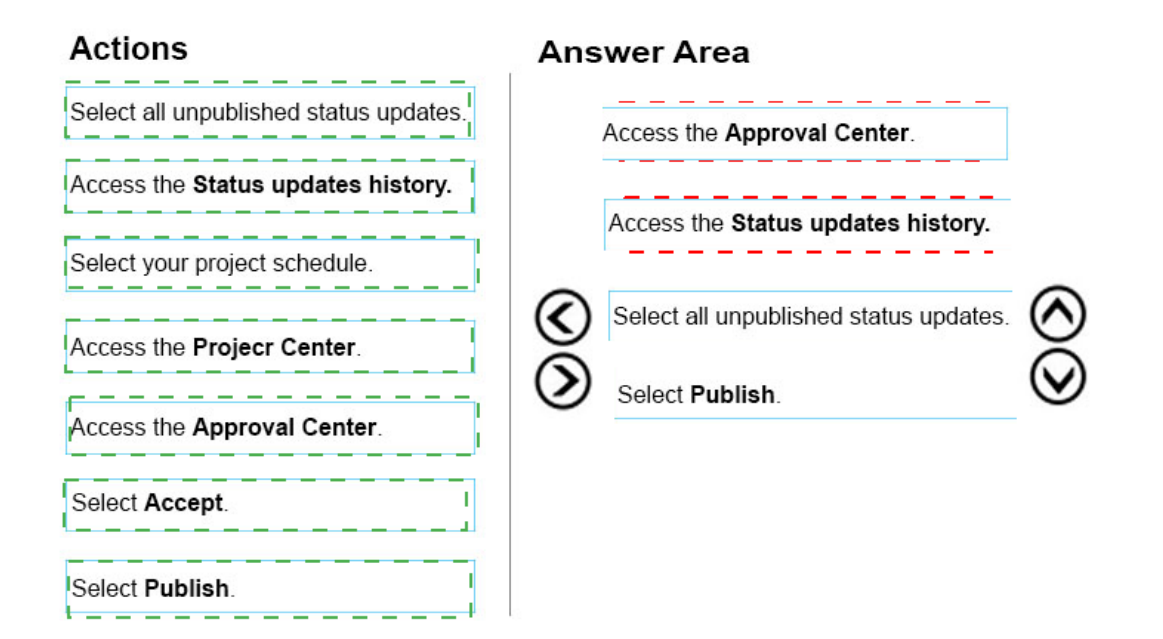